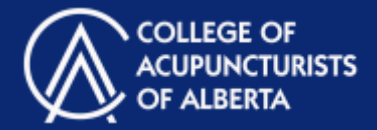

## **Contents**

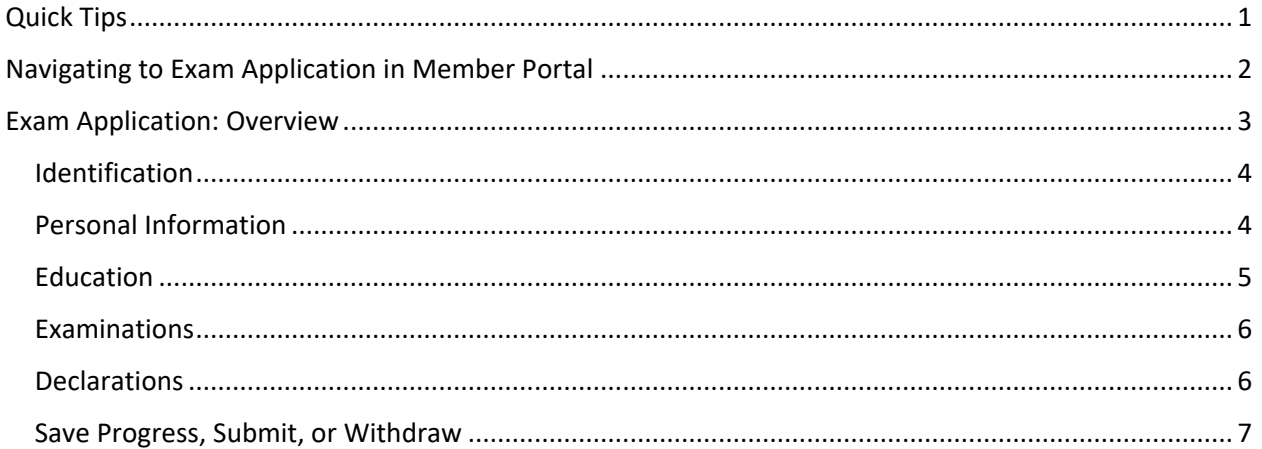

## Quick Tips

- **1. For best functionality:** It is recommended that you use the Google Chrome browser to access the member portal for best functionality.
- **!**
- **2. Don't lose your work! Session expiration:** Your login expires after 40 minutes and the system does not provide a warning. Be sure to periodically click the "Save for Later" button before your session expires or you may lose your work.
- **3. Don't lose your work! Navigating pages:** Do not use the "back" button or arrow on your browser. Make sure to click on "Save for Later" before navigating to a new page or you may lose your work.

Examination Application

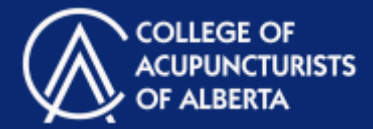

## Navigating to Exam Application in Member Portal

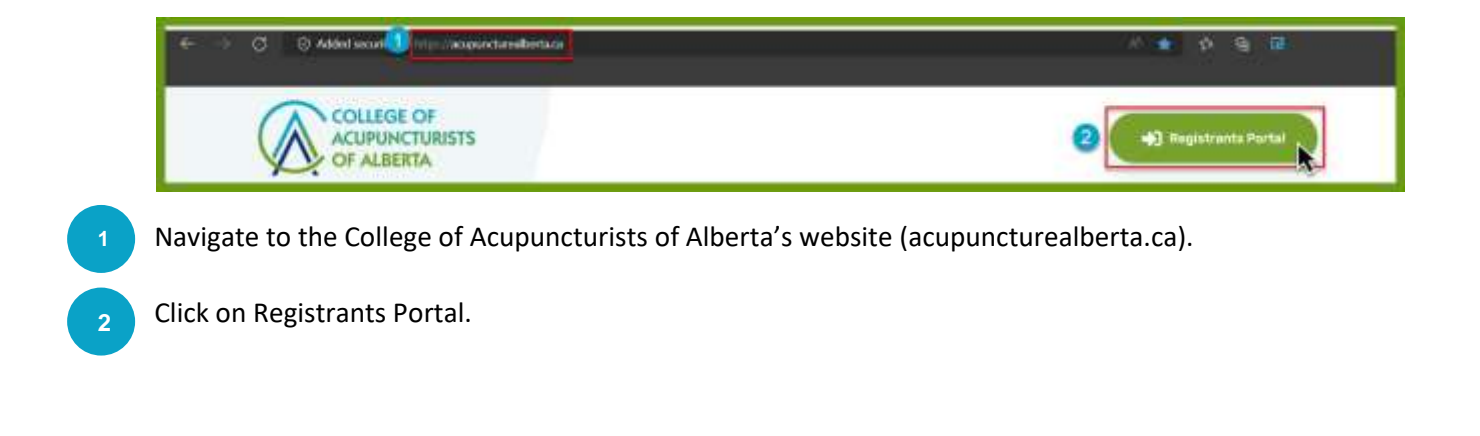

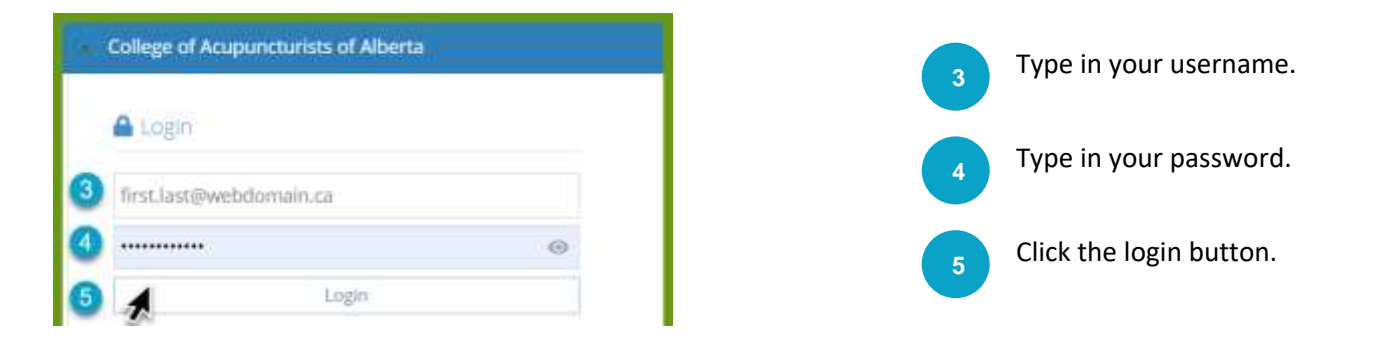

Note: If you have not yet created an account, instructions on how to do so are available on the member portal support page on our website.

**6** Candidate" under "Apply for Permit". On the Home page, locate "Exam Click on "Apply".

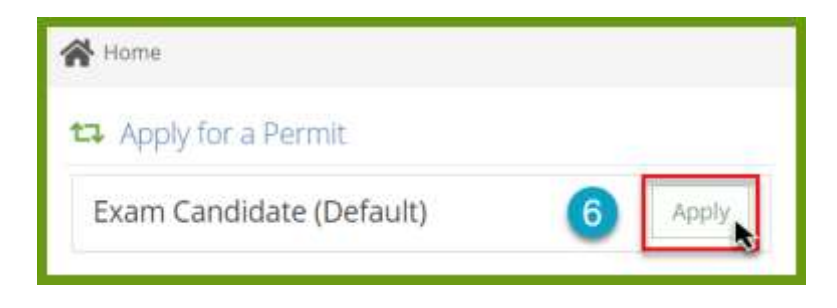

Examination Application

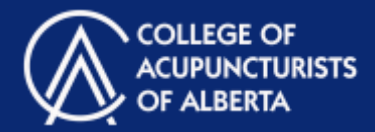

#### Exam Application: Overview

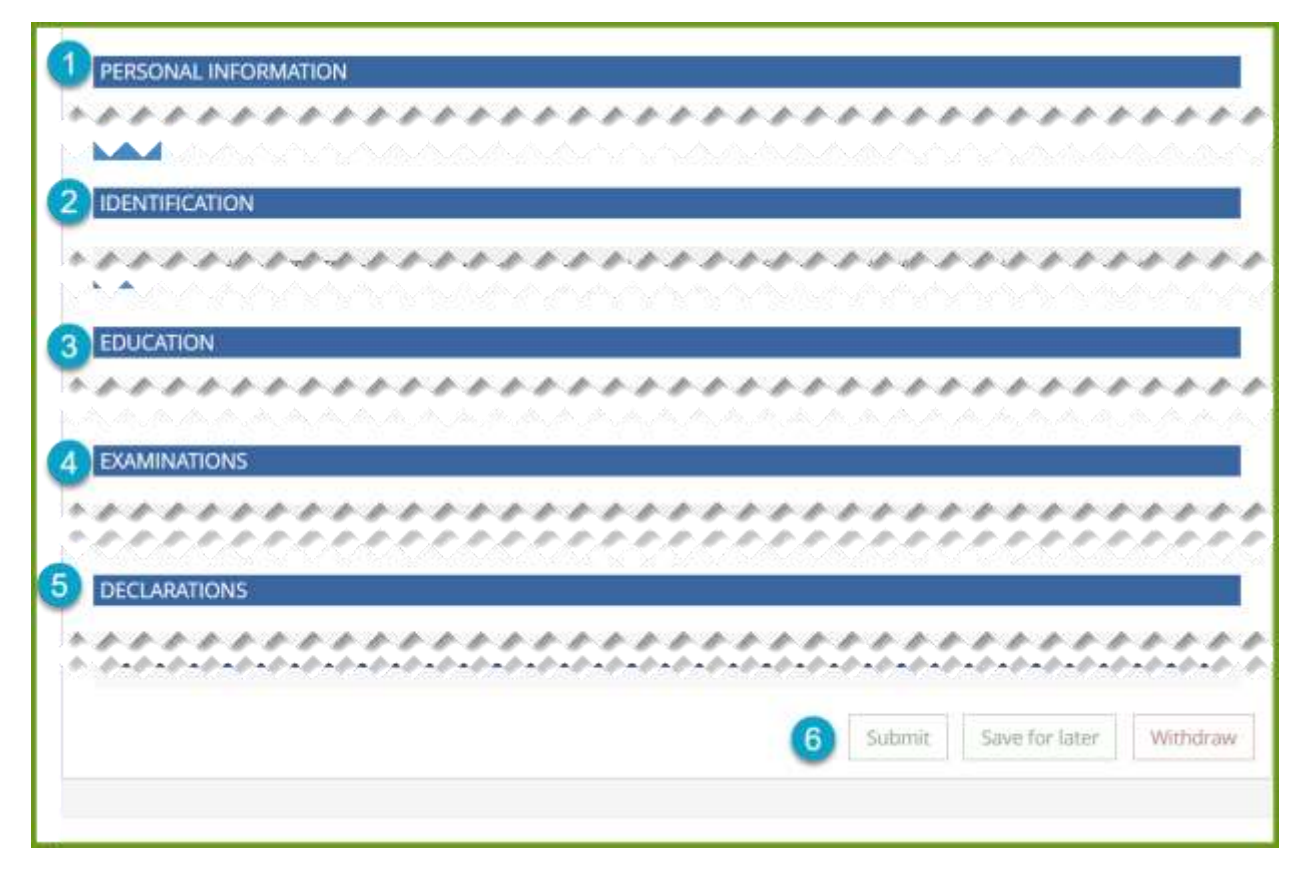

This will bring you to your Examination Application form in your member portal, which includes the following elements:

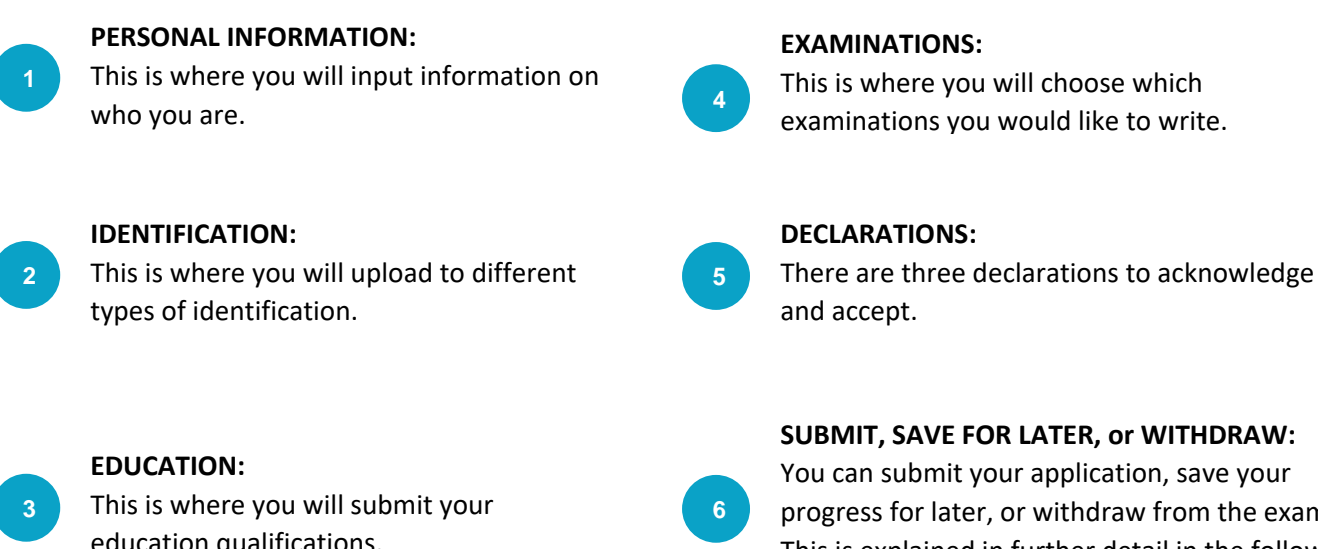

education qualifications. This is explained in further detail in the following You can submit your application, save your progress for later, or withdraw from the exam(s). pages.

education qualifications.

# **MEMBER PORTAL STEP-BY-STEP GUIDE**

Examination Application

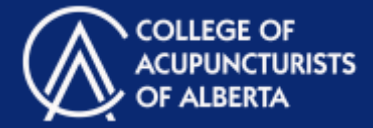

### Personal Information

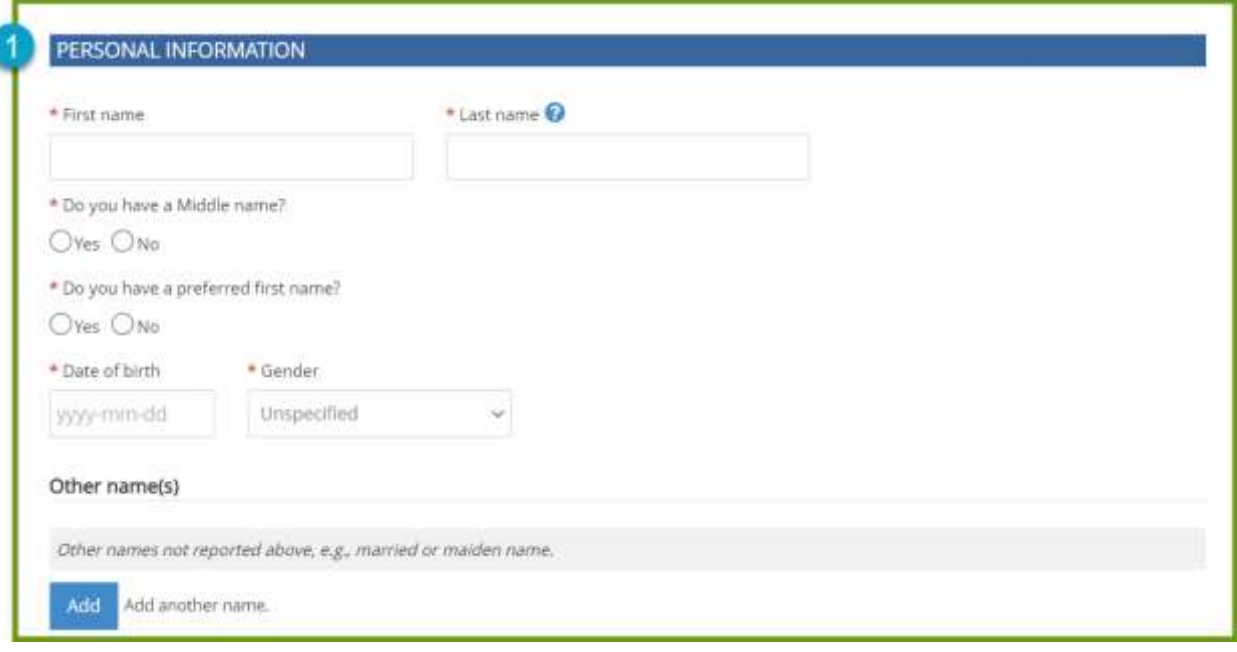

Fill in your personal information. You may also add another name if applicable.

#### $\sum_{i=1}^n$ **Identification**

**1**

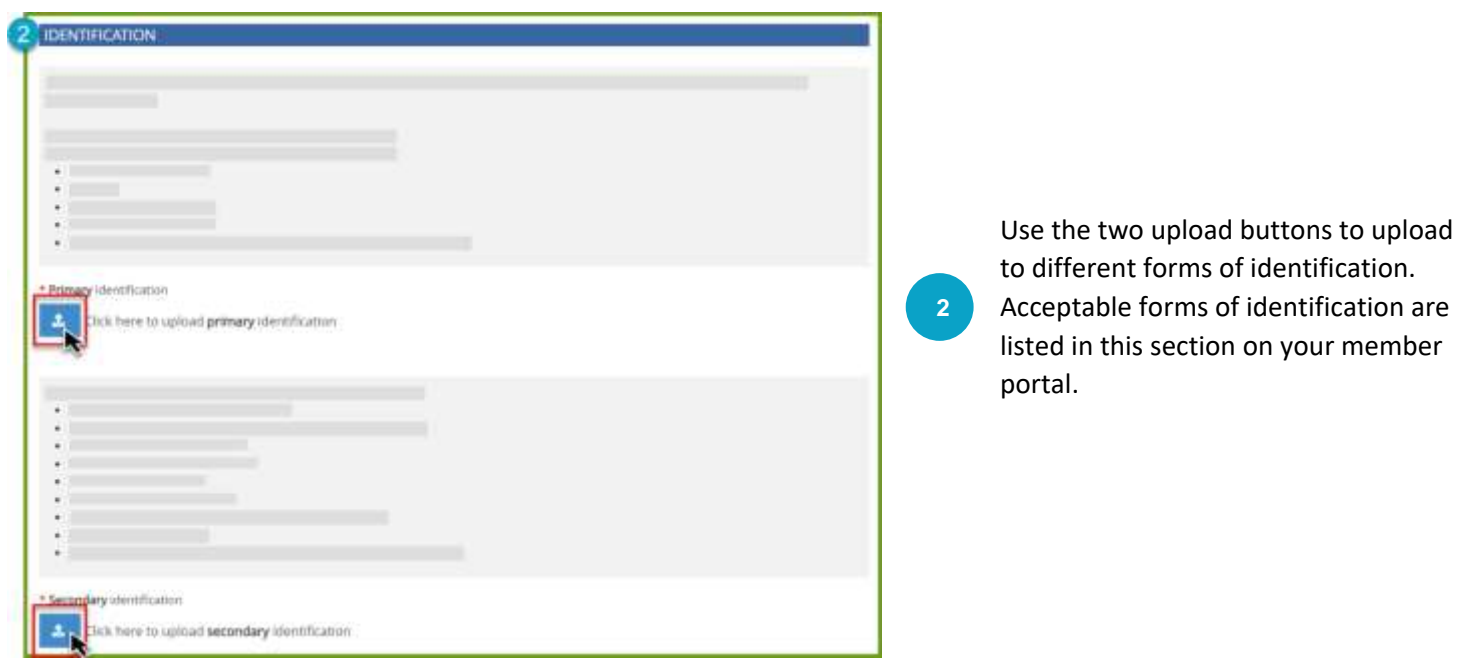

# **MEMBER PORTAL STEP-BY-STEP GUIDE**

Examination Application

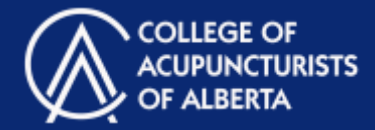

### Education

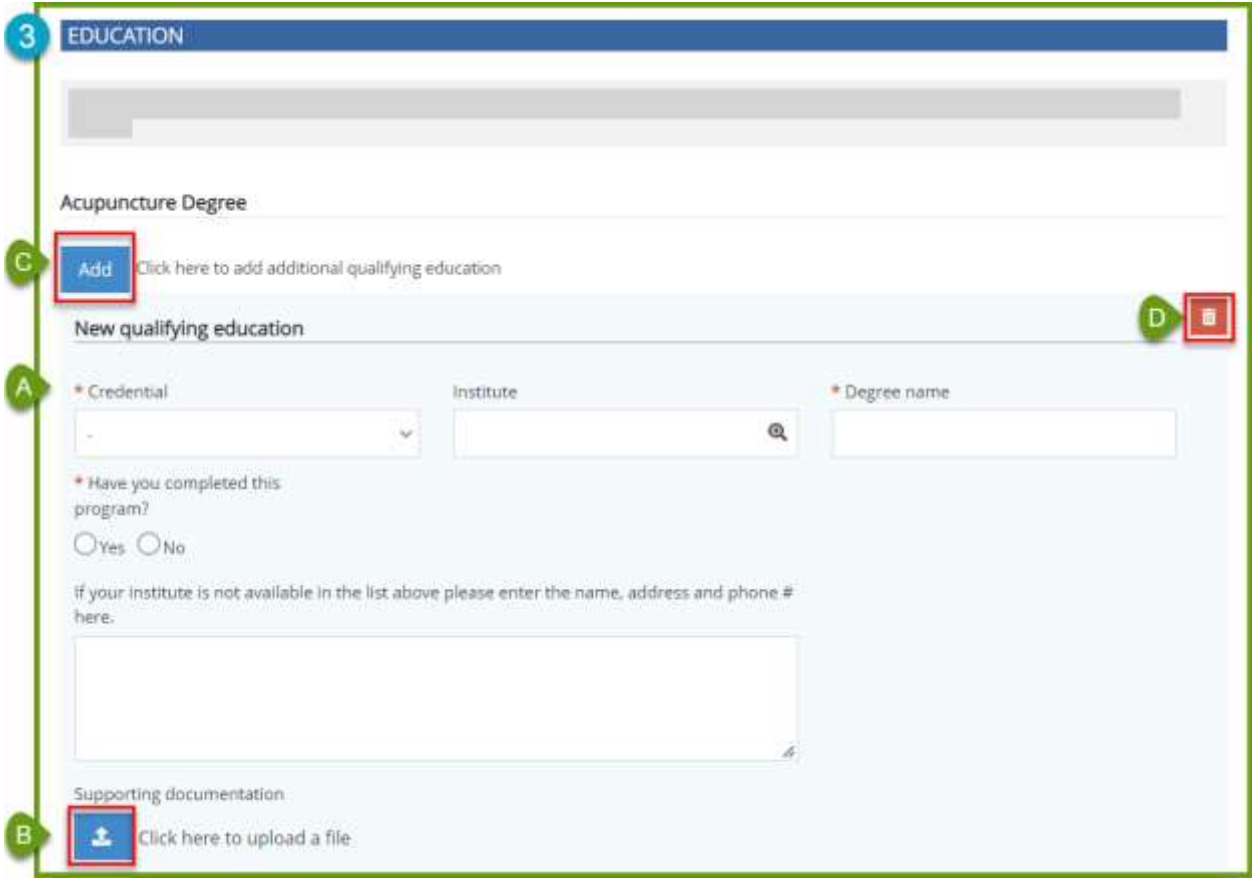

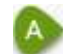

R

Fill in your information regarding your education.

Upload supporting documentation here. This an include a transcript or diploma.

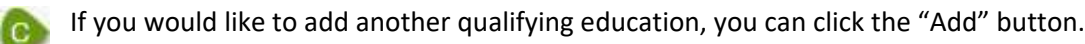

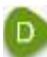

would like to remove.

You can remove a section by clicking on the trash can icon at the top of the section you would like to remove.

# **MEMBER PORTAL STEP-BY-STEP GUIDE**

Examination Application

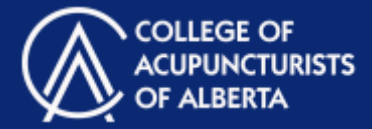

## **Examinations**

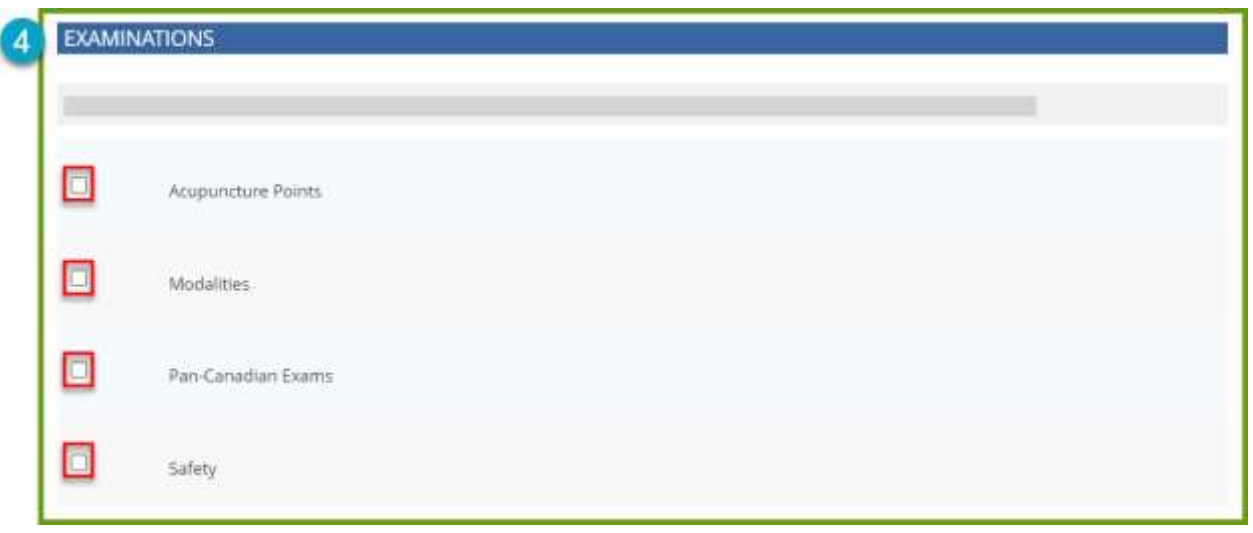

Choose which examinations you would like to write.

### **Declarations**

**4**

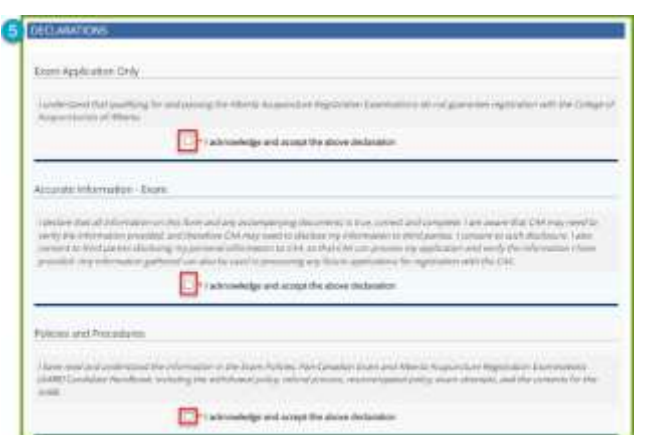

There are 3 declarations that need to be acknowledged and accepted in order to submit your examination application. Check off the square under each one prior to your submission.

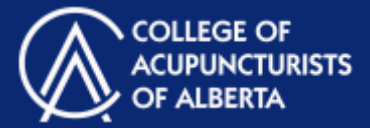

### Save Progress, Submit, or Withdraw

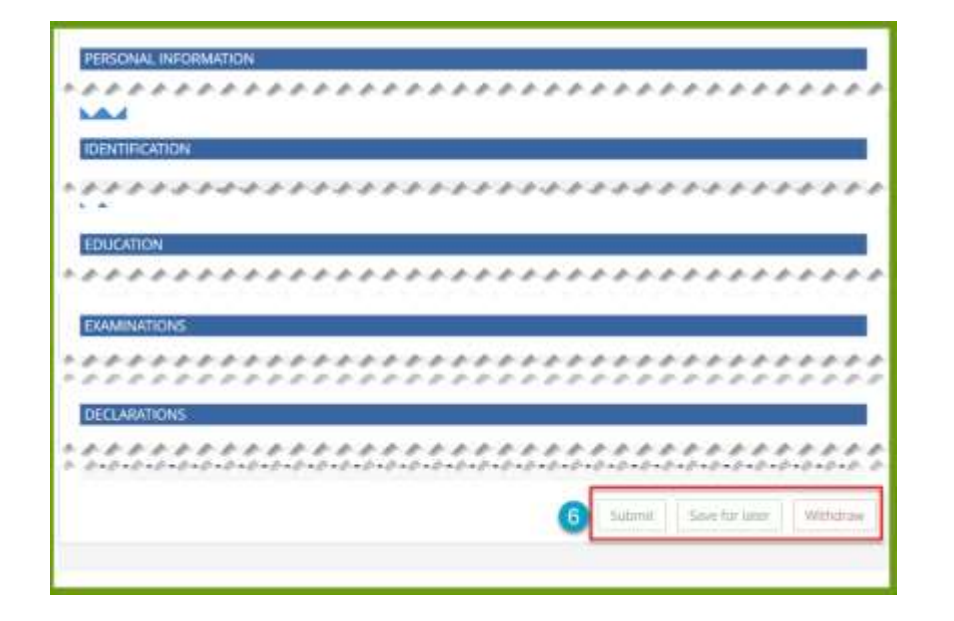

#### **SUBMIT, SAVE FOR LATER, OR WITHDRAW:**

**6**

Click **Save for Later** to save your progress. You can save your progress at any time.

Click **Submit** once you have completed all elements of your Exam Application form.

• All mandatory fields will need to be completed for your form to be submitted.

Click **Withdraw** to withdraw from Exams you have applied to write.